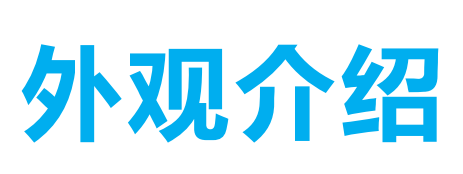

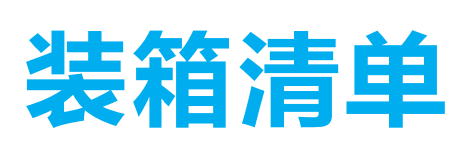

本手册适用于拾音版或对讲版摄像机。

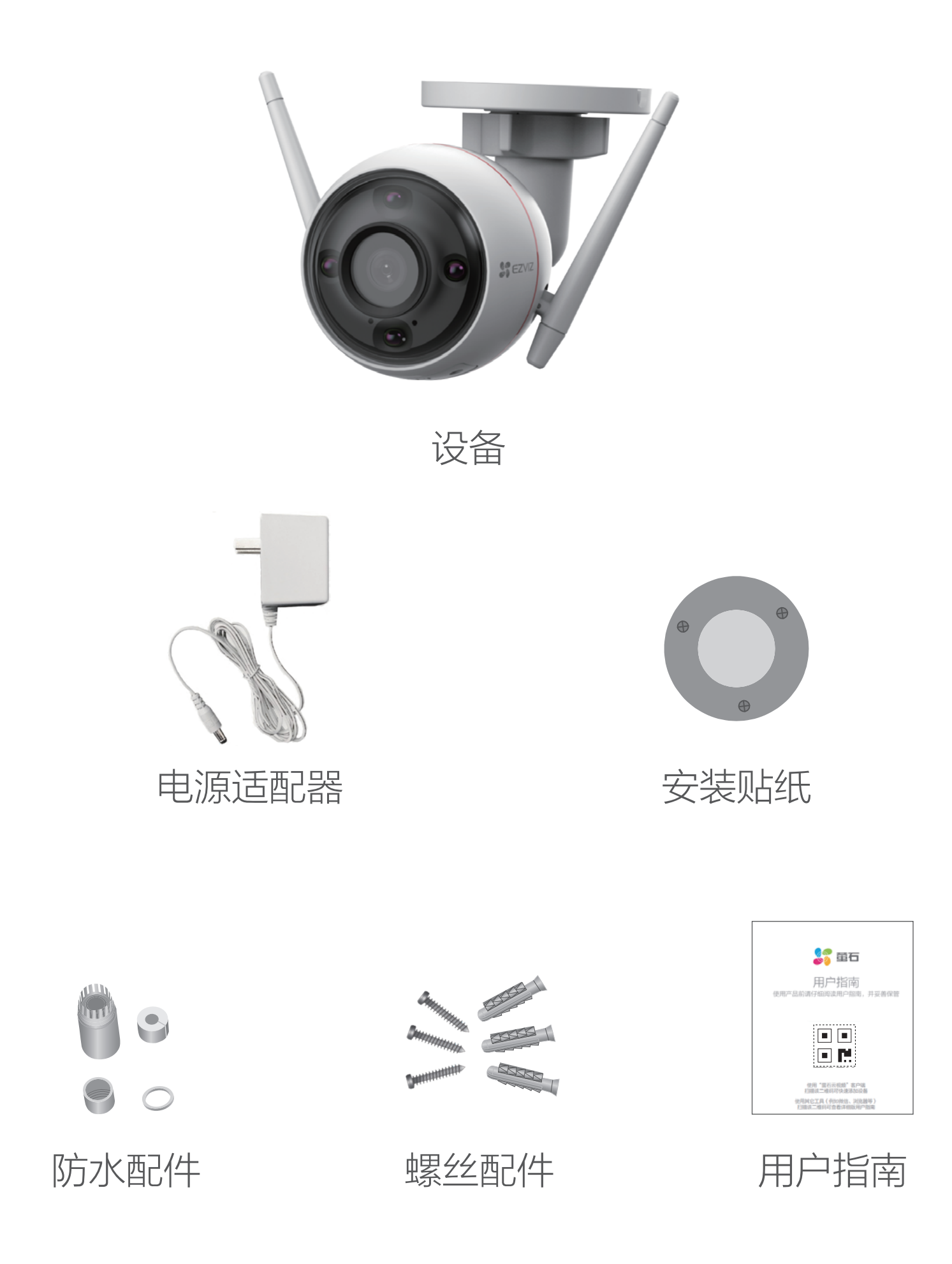

如果您购买的是拾音版摄像机

# 下载"萤石云视频"

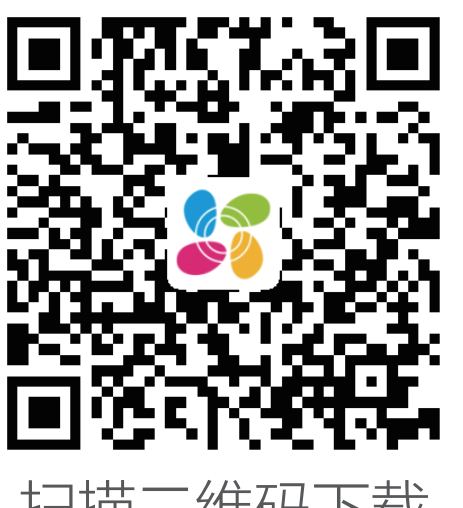

扫描二维码下载 "萤石云视频"客户端

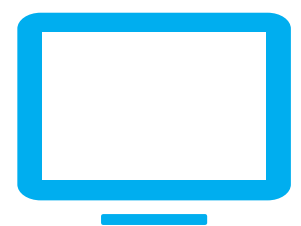

T)

## 如果您使用的是TV

请在应用商城搜索"萤石云视频"客户端并下载。

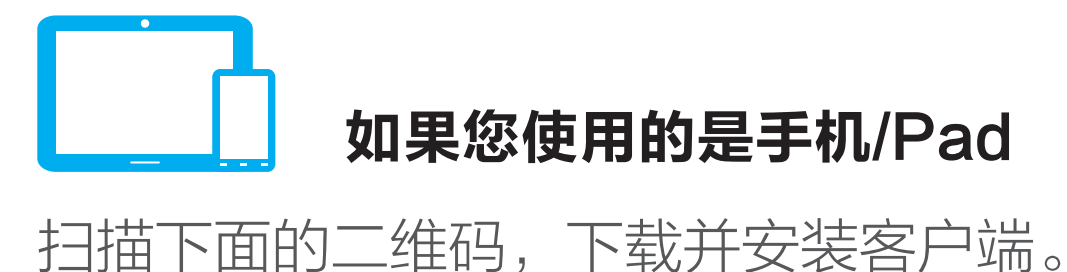

- 4 根据界面提示完成摄像机的网络配置和添加。
- <sup>1</sup> 如果连接Wi-Fi网络失败或者您需要更换别的Wi-Fi网络,请长按 RESET键4秒,待摄像机重启后按照以上步骤重新配网。
- · 如应用商城暂未上架,您可以到萤石官网下载安装包,通过U盘或其 他传输工具在TV端安装使用。
- · TV端不支持用户注册和设备添加。
- · 目前,仅主流品牌的TV支持接入该设备,不排除部分产品的TV无法 接入。

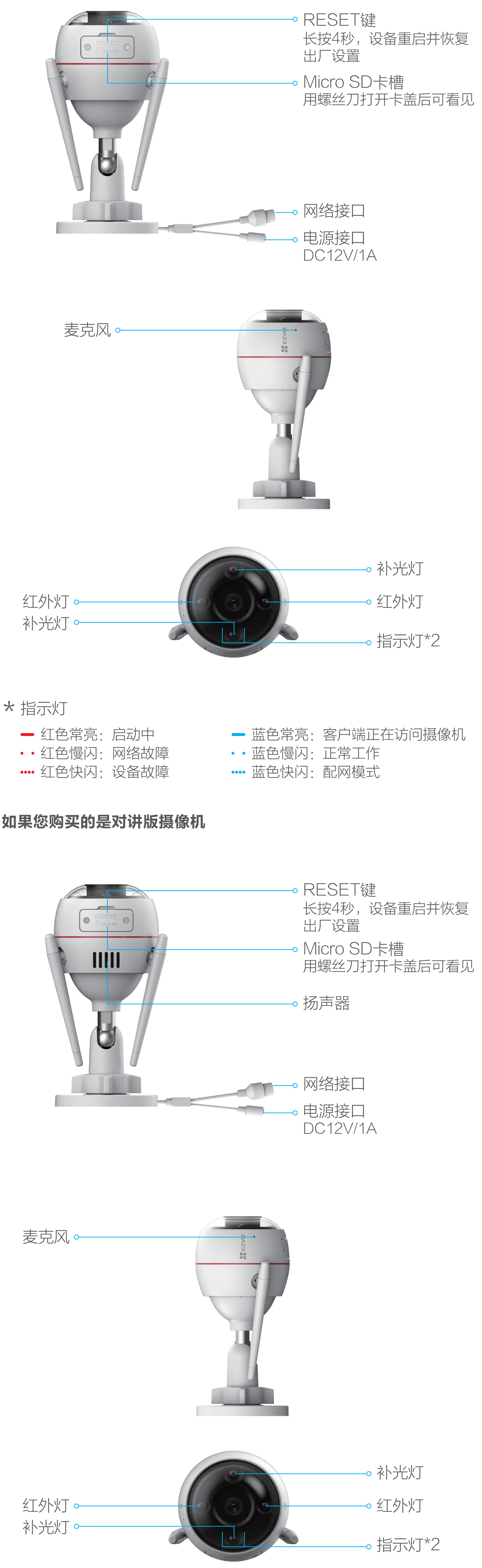

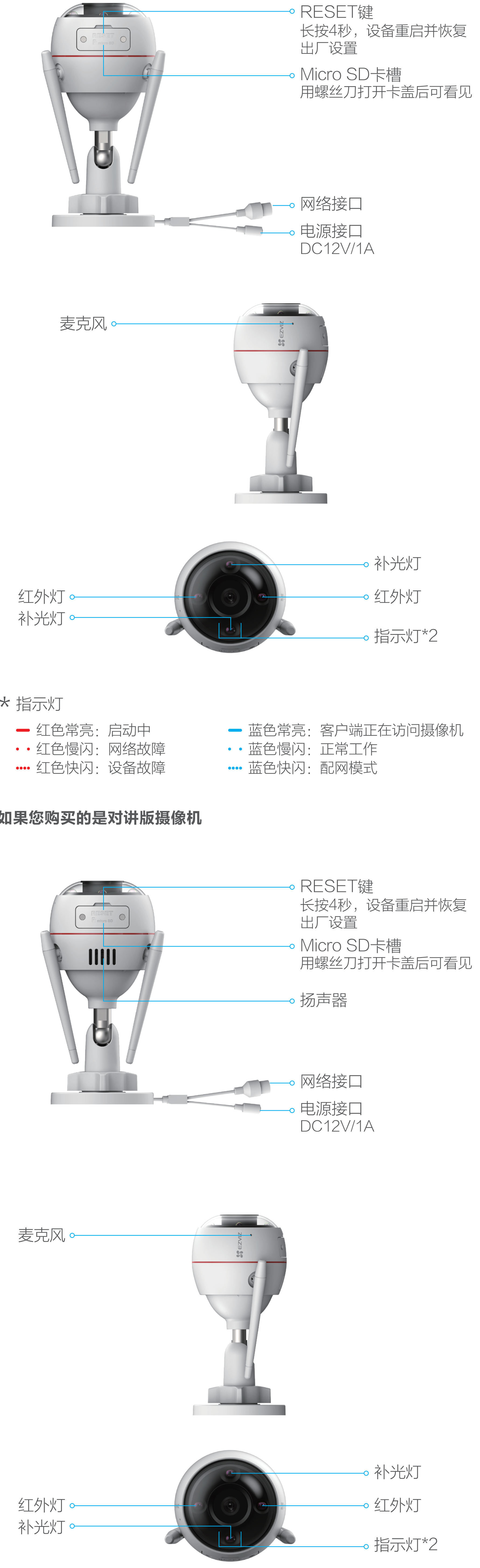

使用电源适配器连接摄像机的电源接口和插座,当指示灯处于蓝色 快闪状态时,表示启动完成。此时摄像机等待配网,请配置网络, 如下图所示。

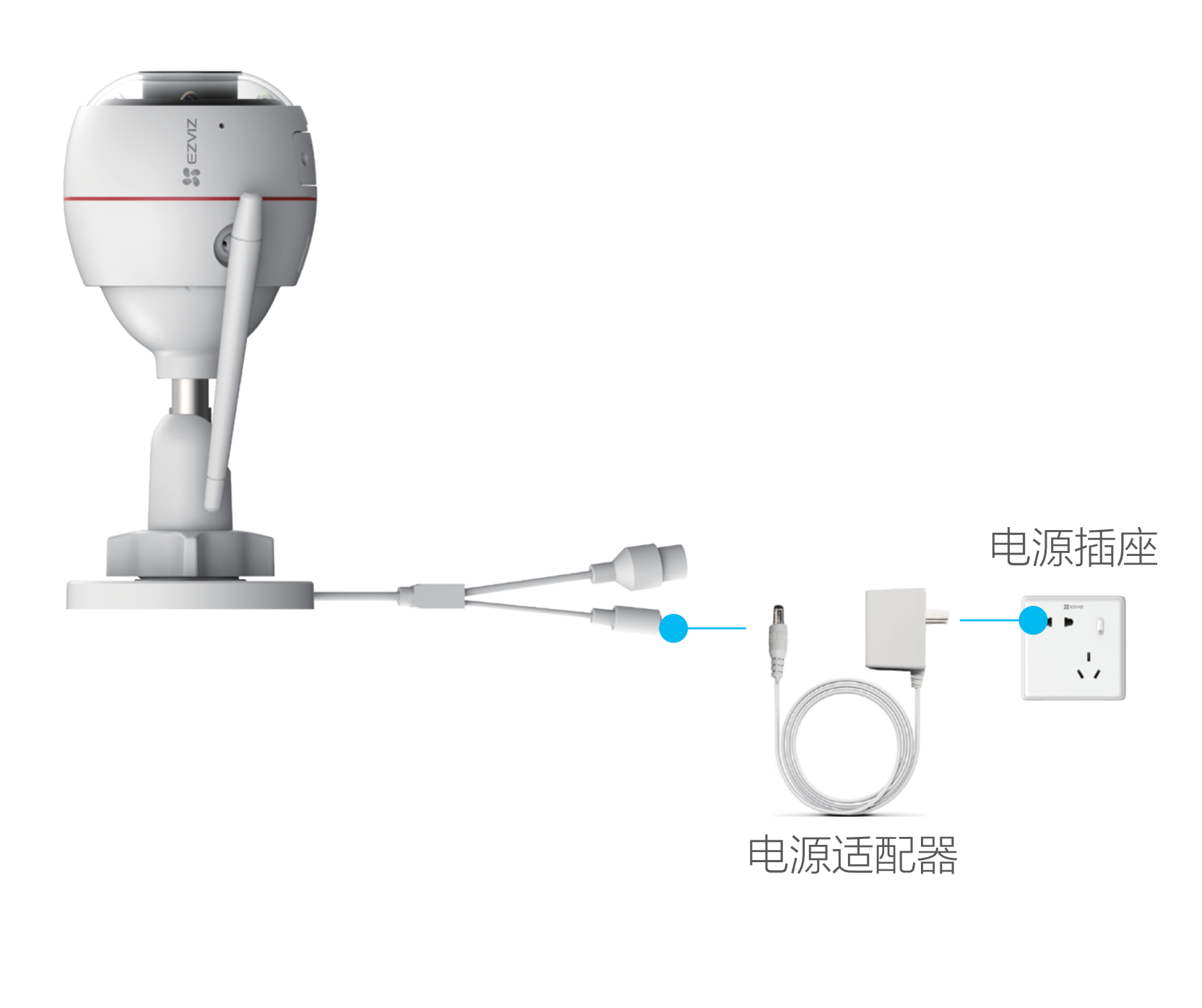

## 1 连接电源

## 2 连接网络

摄像机支持Wi-Fi网络和有线网络两种网络连接方式。

## 如果您选择连接Wi-Fi网络

3 扫描用户指南封面或者设备上的二维码。

1 登录"萤石云视频"客户端,根据提示完成用户注册。

2 选择添加设备,进入扫描二维码的界面。

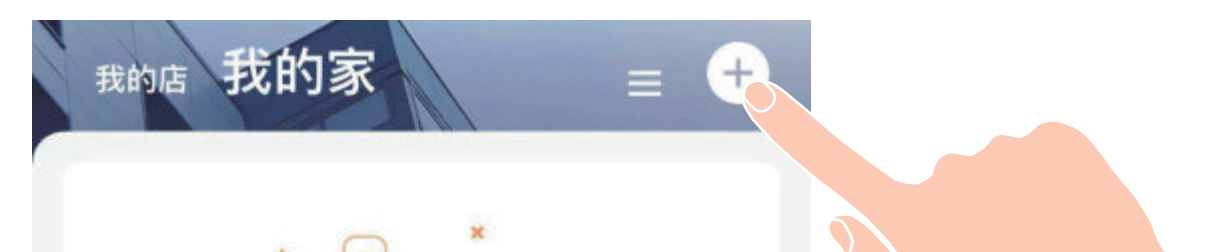

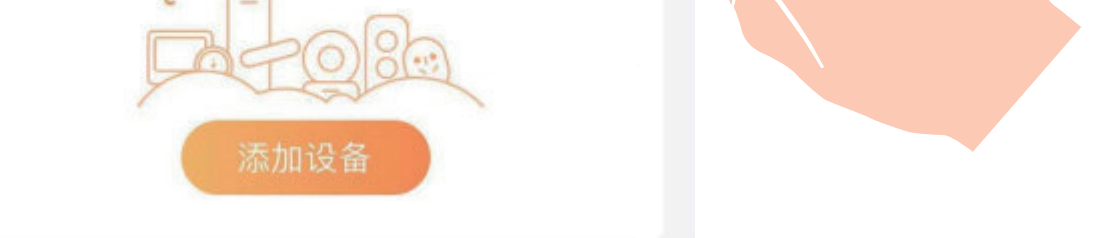

1 用网线(需自备)连接摄像机的网络接口和路由器的LAN口。

### 如果您选择连接有线网络

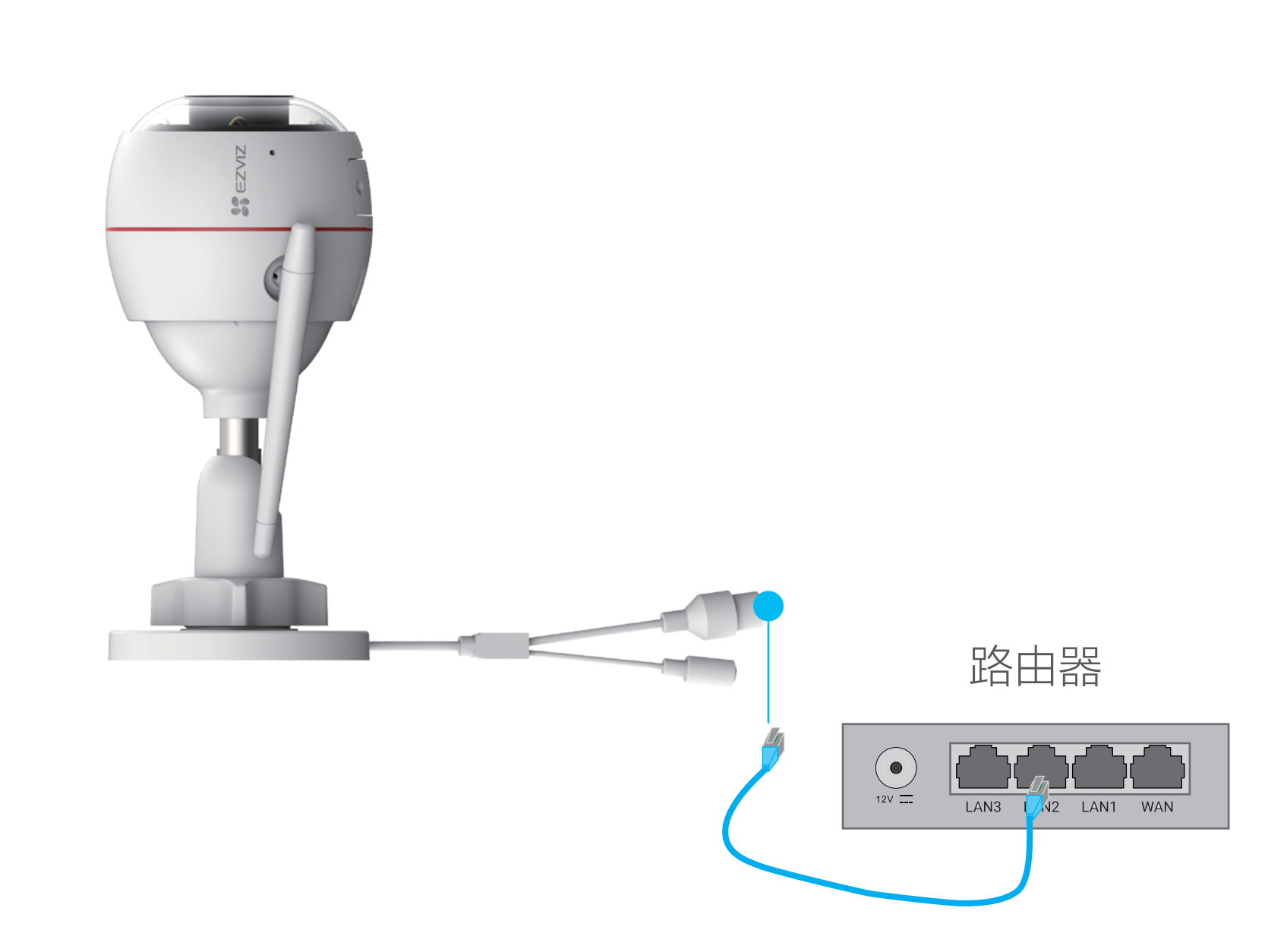

- 2 登录"萤石云视频"客户端,根据提示完成用户注册。
- 3 选择添加设备,进入扫描二维码的界面。

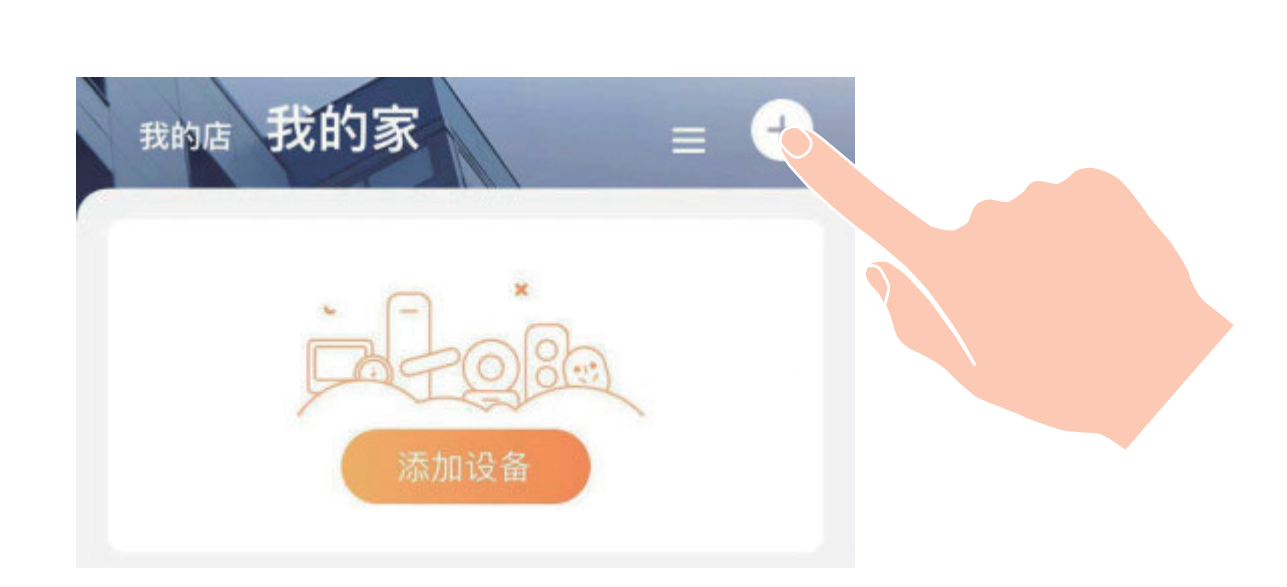

4 扫描用户指南封面或者设备上的二维码。

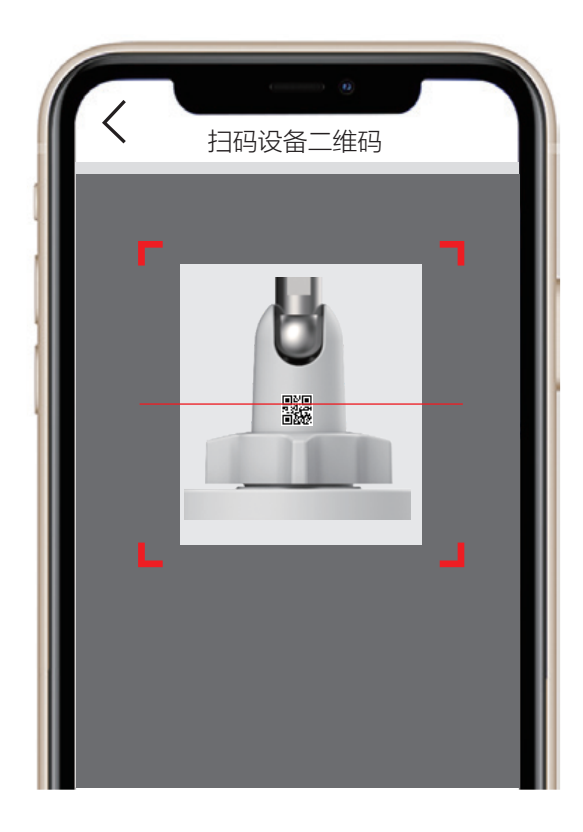

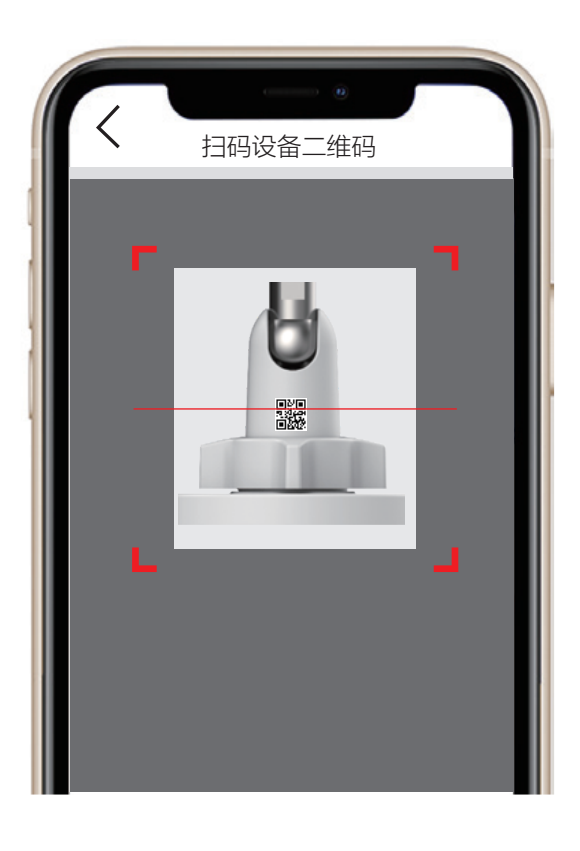

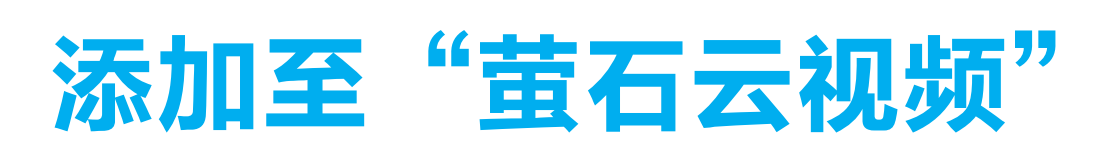

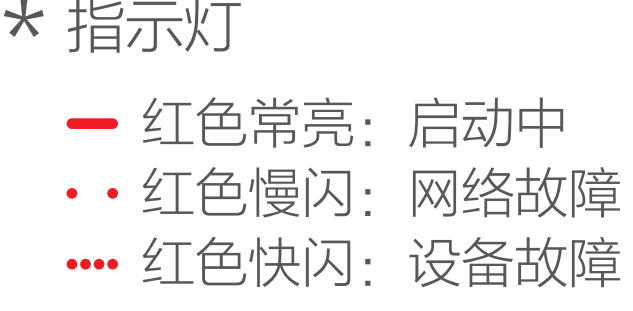

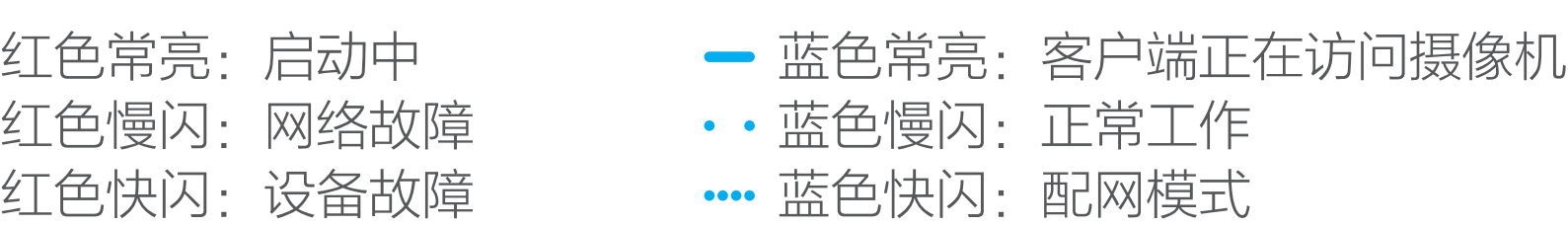

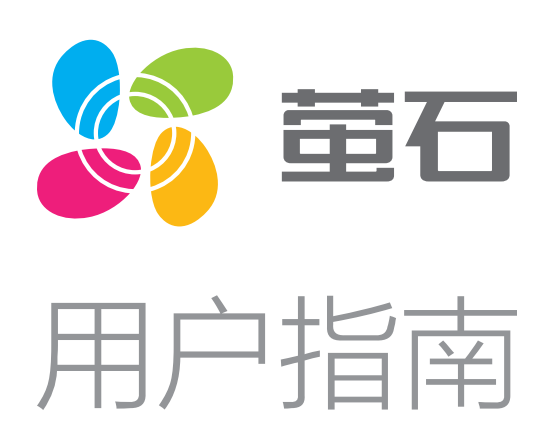

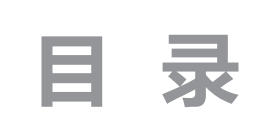

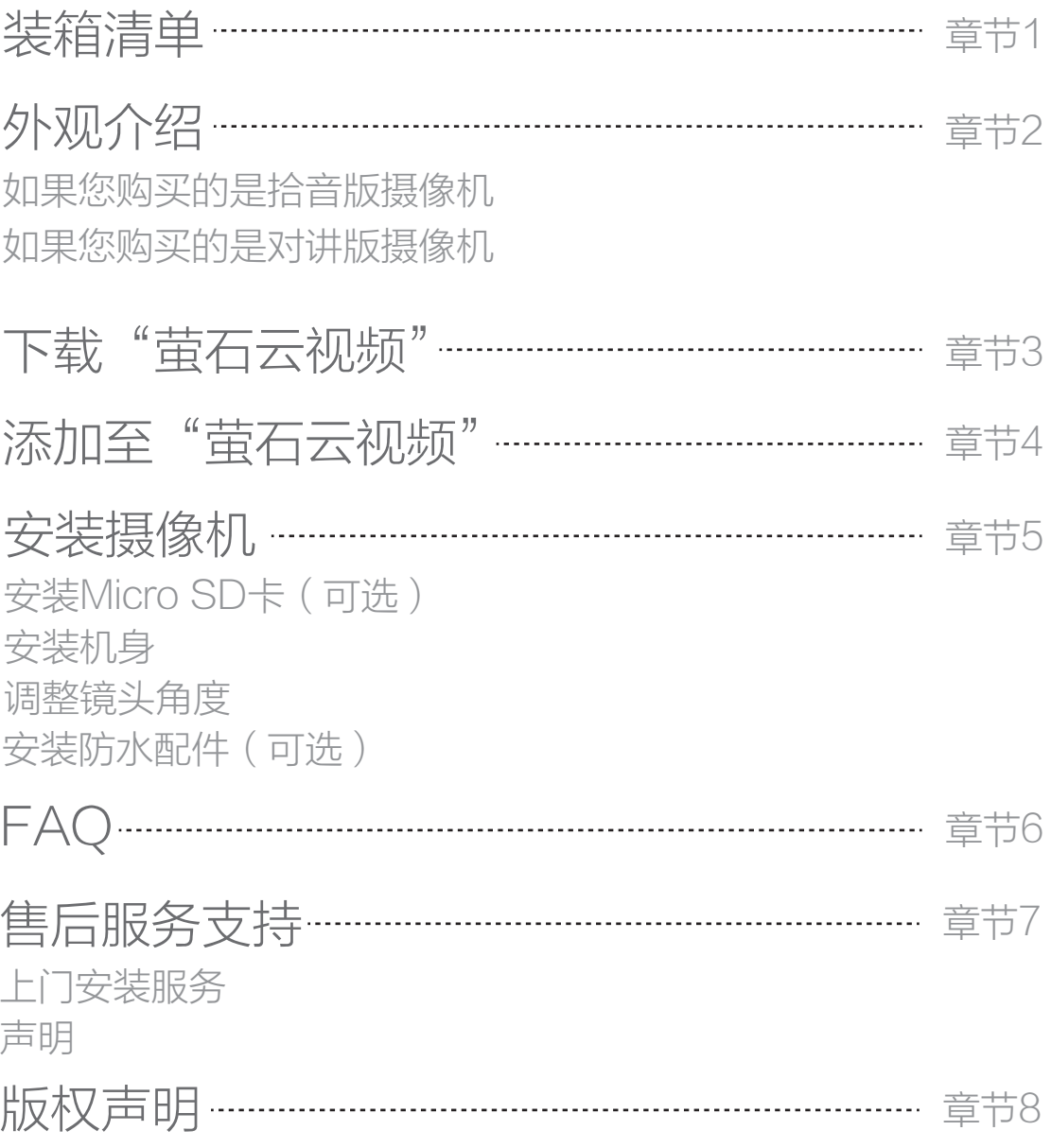

# 售后服务支持

如果您在使用过程中遇到任何问题,您可以拨打服务热线或者联系 在线客服。 您可以登录萤石官网查询售后服务站点。 服务热线: 400-878-7878 萤石官网:www.ys7.com

萤石可提供有偿上门安装服务,请拨打服务热线400-878-7878查 询提供安装服务的城市和收费,或者扫描下面的二维码,预约上门 安装。

### 上门安装服务

您可以登录萤石官网www.ys7.com,选择"服务与下载 > 常见问 题"查看更多问题,还可以添加萤石官方订阅号,咨询在线客服。

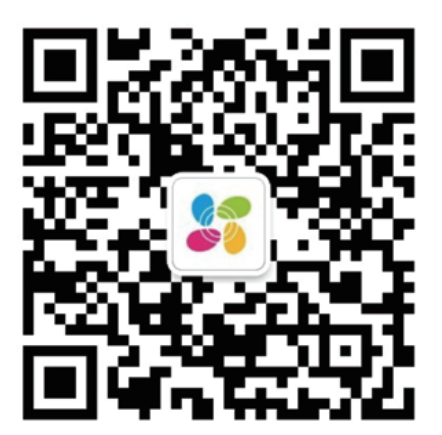

如果您购买的商品包安装服务,无需预约或者拨打服务热线,工作 人员会主动联系您。

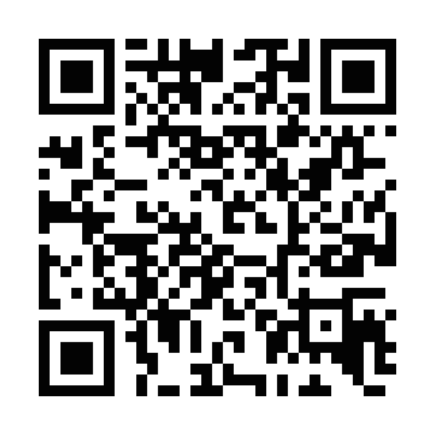

### 声明

本产品为互联网设备,升级到官方最新软件版本,可使您获得更好 的用户体验。

设备的具体参数、维修方法、使用范围及最新程序等内容请登录萤 石官网www.ys7.com查询。

型号核准代码CMIIT ID的显示方式为设备标签。

本手册适用的设备型号: CS-C3W。

本手册仅作为相关产品的指导说明,可能与实际产品存在差异,请以 实物为准。因产品版本升级或其他需要,萤石可能对本手册进行更新 ,如您需要最新版手册,请您登录萤石官网查阅(www.ys7.com)  $\circ$ 

# FAQ

以上FAQ仍然不能解决问题怎么办?

### 版权所有©杭州萤石软件有限公司。保留一切权利。

本手册的任何部分,包括文字、图片、图形等均归属于杭州萤石软 件公司或其关联公司(以下简称"萤石")。未经书面许可,任何 单位或个人不得以任何方式摘录、复制、翻译、修改本手册的全部 或部分。除非另有约定,萤石不对本手册提供任何明示或默示的声 明或保证。

### 关于本产品

本手册描述的产品仅供中国大陆地区销售和使用。本产品只能在购 买地所在国家或地区享受售后服务及维保方案。

### 关于本手册

萤石建议您在专业人员的指导下使用本手册。

### 商标声明

· 董石 、ezviz 、\$ 为萤石的注册商标。

·本手册涉及的其他商标由其所有人各自拥有。

### 责任声明

·在法律允许的最大范围内,本手册以及所描述的产品(包含其硬 件、软件、固件等)均"按照现状"提供,可能存在瑕疵或错误。 萤石不提供任何形式的明示或默示保证,包括但不限于适销性、质 量满意度、适合特定目的等保证;亦不对使用本手册或使用萤石产 品导致的任何特殊、附带、偶然或间接的损害进行赔偿,包括但不 限于商业利润损失、系统故障、数据或文档丢失产生的损失。

·您知悉互联网的开放性特点,您将产品接入互联网可能存在网络 攻击、黑客攻击、病毒感染等风险,萤石不对因此造成的产品工作 异常、信息泄露等问题承担责任,但萤石将及时为您提供产品相关 技术支持。

· 安装墙面应具备一定的厚度并且至少能承受3倍于摄像机的重量。 ·安装墙面应具备一定的厚度并且至少能承受3倍于摄像机的重量。 此处仅以墙壁安装对讲版摄像机为例,拾音版摄像机的安装方式类 似。

·使用本产品时,请您严格遵循适用的法律法规,避免侵犯第三方 权利,包括但不限于公开权、知识产权、数据权利或其他隐私权。 您亦不得将本产品用于大规模杀伤性武器、生化武器、核爆炸或任 何不安全的核能利用或侵犯人权的用途。

·如本手册内容与适用的法律相冲突,则以法律规定为准。

### "萤石云"声明

本产品部分功能(包括但不限于消息推送、远程管理、分享等功能 )的实现将依赖于互联网、电信增值服务;您若希望实现以上功能 ,需在萤石云平台(www.ys7.com)完成用户注册,遵守《萤石 服务协议》、《萤石隐私政策》等,并接入萤石设备,以实现对萤 石设备的管理。

# 安装摄像机

按照以下步骤安装机身,如下图所示。

### 2 安装机身

拧松调节旋钮,可以对设备机身进行角度的调节。调节完成后,重 新拧紧调节旋钮即可。

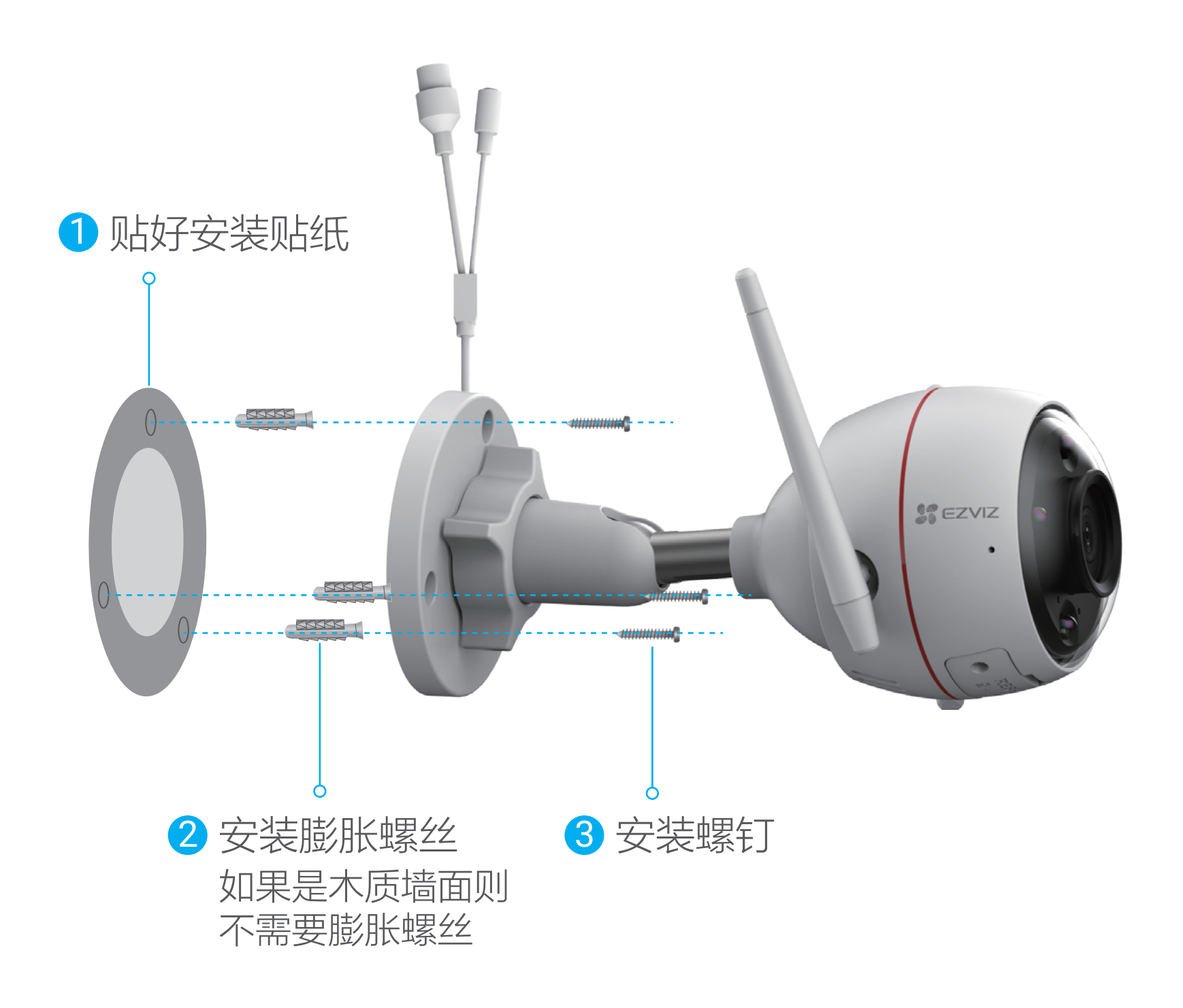

用螺丝刀打开卡盖,将Micro SD卡插入卡槽再拧回卡盖。安装完成 后,请登录"萤石云视频"客户端中初始化后再使用。

## 1 安装Micro SD卡(可选)

- Q: 视频加密密码是什么?
- A: 视频加密密码默认为设备的验证码,即设备标签上六位大写的字 母。
- Q: 局域网或者序列号添加设备时,提示"设备不在线"或"设备未 注册"?
- A: 请确认您的设备所在的网络能正常访问;请确认是否更改过设备 的网络参数,若有更改过,建议按RESET键4秒,将设备恢复 默认参数。
- Q: 设备日夜切换来回切换几次就一直黑白是什么情况?
- A: 这是正常的功能机制,10分钟内日夜切换3次就会锁定在夜晚模 式,目的是为了避免频繁切换,可以断电重启恢复。

如果您选择的安装地点比较潮湿或者容易被雨水溅到,请务必使用防水 Đ 配件,防止线路遇水短路。

### 4 安装防水配件(可选)

1 将后防水胶圈套在摄像机的网络接口上。

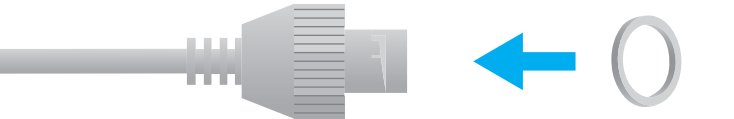

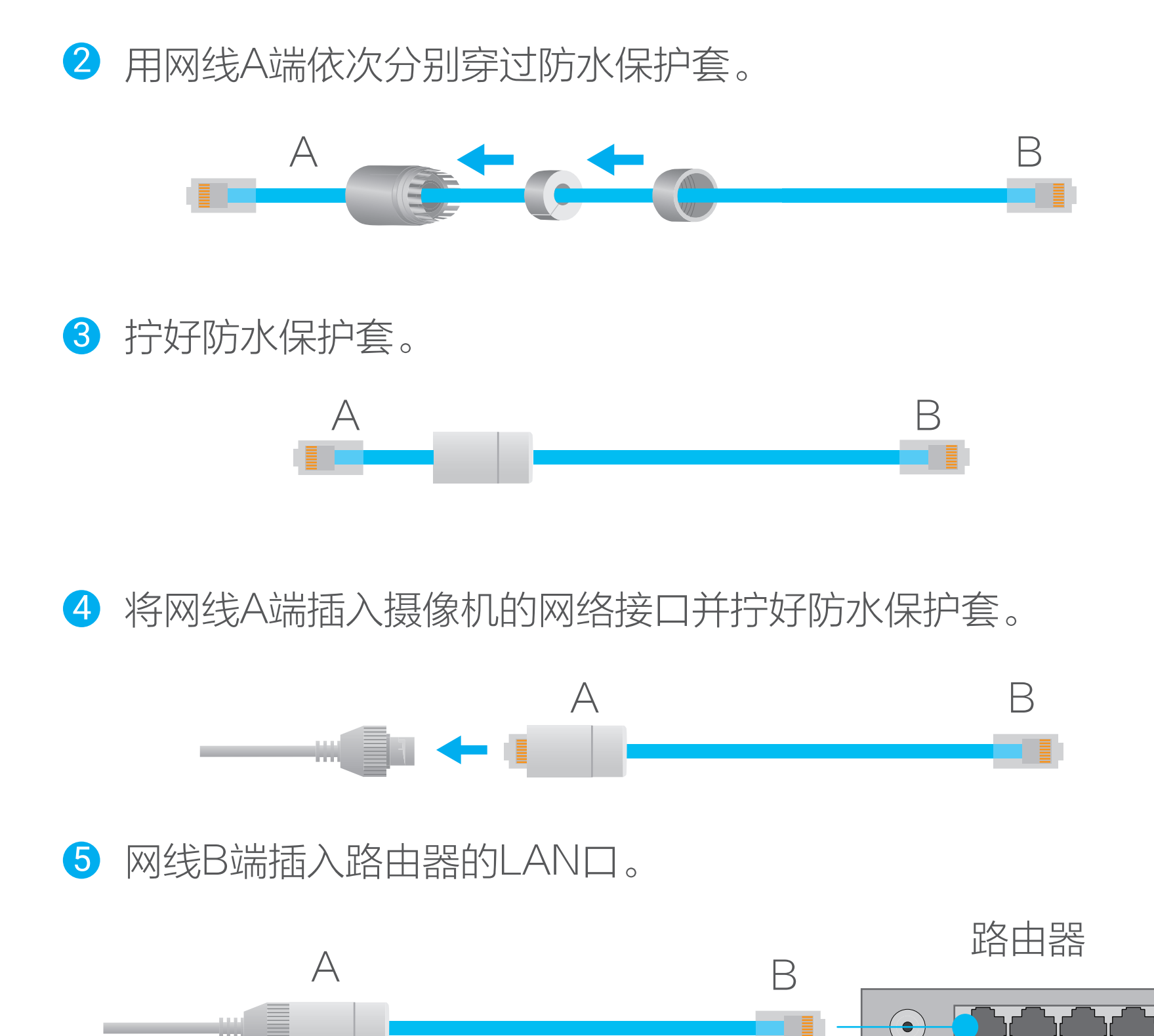

拿出配件中的保护套,按照以下步骤完成安装。

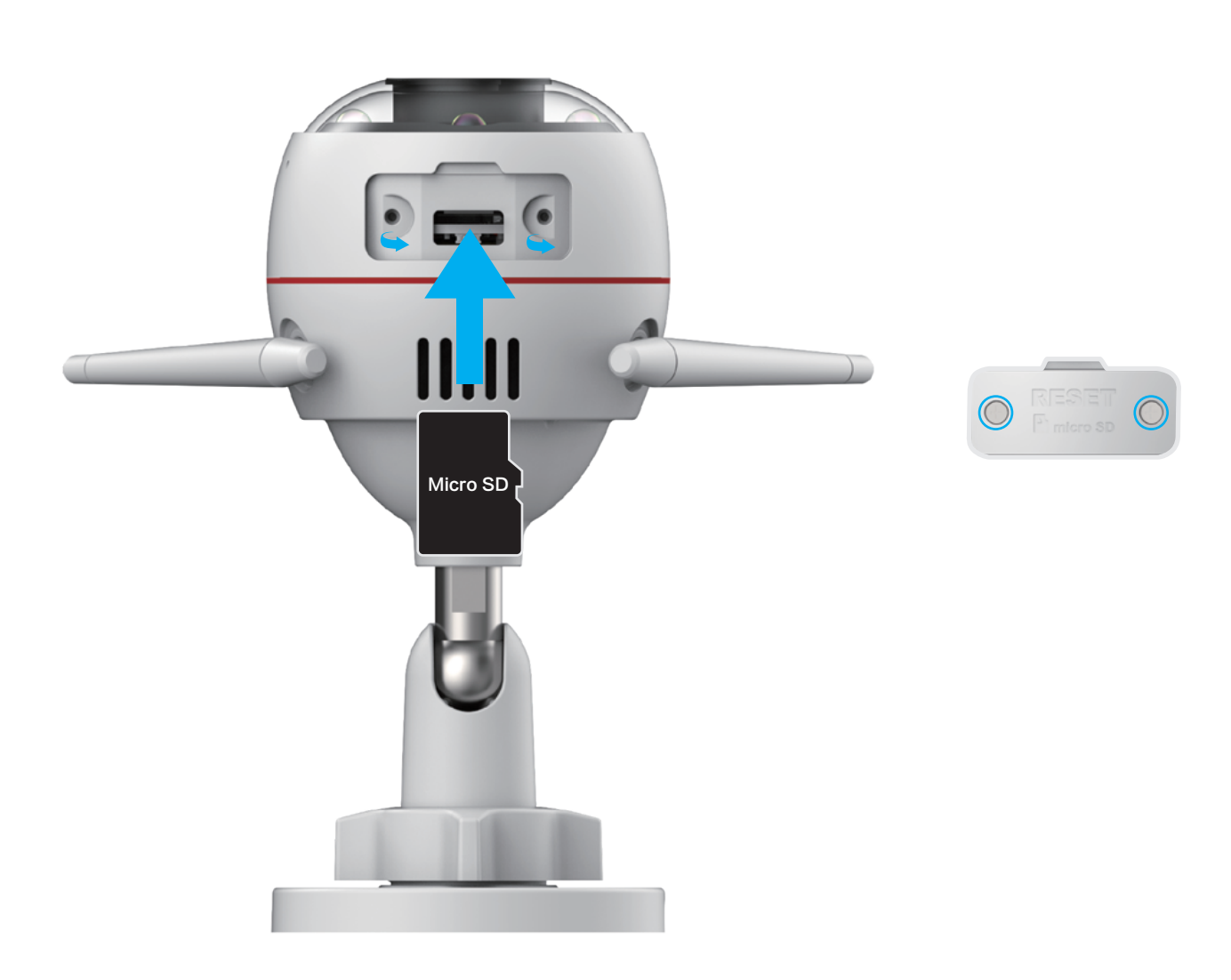

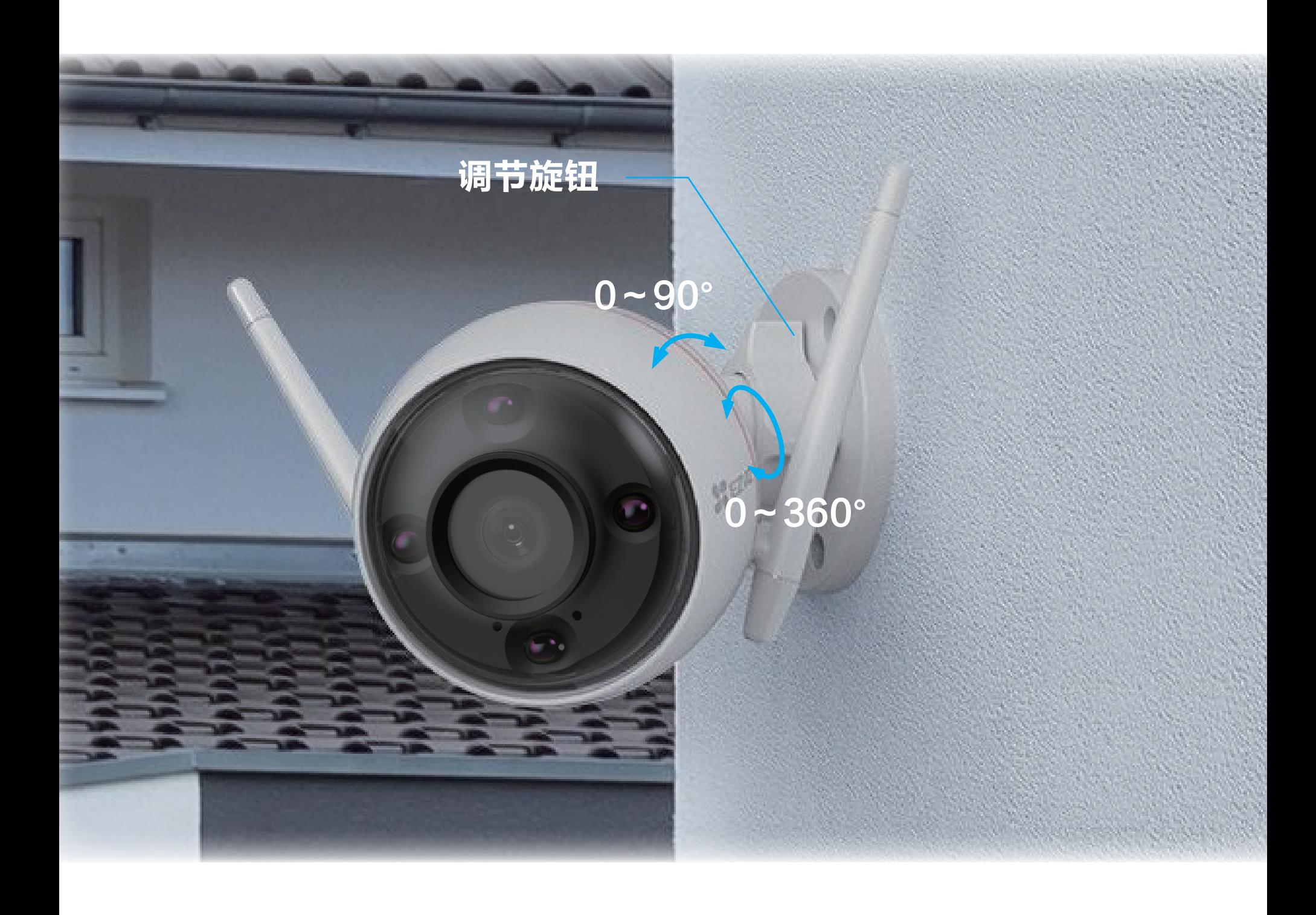